# **Geo-tagging Operational Guidelines**

## **I. Context and Rationale**

Government of India's *Pradhan Mantri Awas Yojana Housing for All (Urban)* mission, launched in June 2015, envisions every family in the country owning a *pucca* house with water connection, toilet facilities and electricity supply in the 75th year of independence. The programme is implemented through four components, namely *'In situ' Slum Re-development, Affordable Housing through Credit Linked Subsidy, Affordable Housing in Partnership* and *Subsidy for Beneficiary led Individual House Construction* in a 'mission mode'.

The Mission is being systematically monitored at city, state and central government levels as mandated by the Mission guidelines which states that "suitable monitoring mechanisms will be developed by the mission." Considering the progress of the Mission so far and the complexity of the monitoring task ahead, MoHUPA has signed a MoU with the National Remote Sensing Centre (NRSC) of Indian Space Research Organization to collaboratively implement a project to 'geotag' every single house which is being constructed under the 'Beneficiary led Individual House Construction' component of the Mission, using a mobile application.

## **II. Concept of Geo-tagging**

Geotagging is a process of assigning a 'geo-tag' or adding some 'geographical information' in various 'media' forms such as a digital photograph, video or even in a SMS message. Geo-tagging has already proved to be a powerful tool in monitoring housing projects in some of the Mission implementing states, such as Andhra Pradesh, Karnataka and Kerala.

## **III. Purpose of Geo-tagging**

The key objective of geo-tagging is to track progress of construction of individual houses through geo-tagged photographs, under the Beneficiary led Individual House Construction component of the mission.

## **IV. Institutional Mechanism**

Geotagging is driven by 'surveyors' who collect data with Bhuvan-PMAY mobile app and 'supervisors' who moderate the collected data at *Bhuvan-PMAY geo-platform*, based in the cities/states*.* PMAY MIS in which Beneficiary details are captured is now integrated with the *Bhuvan app* and *Bhuvan geoplatform* (the details of which are explained in section VI).

**Surveyor:** Surveyors are field level data collectors who will visit beneficiary locations to conduct geo tagging. A typical state would deploy 35 personnel with 35 mobile devices to complete geotagging of about 50,000 houses within 2 months. The surveyor should have completed basic school level education (up to class 10+2) with computer literacy and knowledge on 'how to operate phone cameras', take pictures of 'reasonably good resolution' and 'GPS accuracy of less than 10 meters'. She or he should also have clear understanding of field survey/ simple data collection techniques. Surveyors should ideally come from the ULB staff itself. If that is not possible, the 'surveyor' work can be outsourced through competitive bidding process.

**Supervisor:** Supervisors are staff of ULB, not below the level of Junior Engineer or equivalent who are delegated supervisory responsibility by competent authority and should also have authority to verify beneficiaries and capable of validating geotagged images.

**PMAY MIS and Bhuvan-PMAY application (NRSC and National Informatics Centre (NIC)):** Desk based moderation of geo-tagged images available in the Bhuvan portal will be done at the Bhuvan Geo-platform. With support from NRSC and NIC, Bhuvan server applications have already been integrated with the PMAY-MIS (Management Information System). The system ensures two-way data exchange using Web Services. NIC and NRSC facilitate data exchange of beneficiary data and collected field data along with necessary filtering criteria.

*The institutional mechanism for implementing the geo-tagging project is as depicted below:*

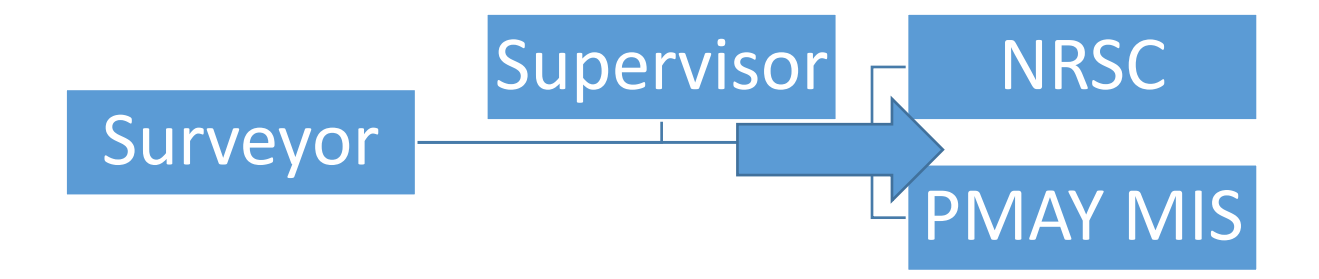

### **V. Infrastructure Requirements**

**Smart Phone:** Ministry will not encourage any investment in assets including smart phones. Therefore, as a strategy ULB may deploy its own staff (or hire an agency with staff who already own a smart phone) as surveyors. *(Specifications required for the smart phone are listed in Table 1.*

*Table 1. Specifications Required for the Smart Phone to be Used in Geo-tagging*

| S.             | Specification                                                              |
|----------------|----------------------------------------------------------------------------|
| No.            |                                                                            |
|                | Android OS (recent versions)                                               |
| $\overline{2}$ | 2GB or more RAM                                                            |
| $\overline{3}$ | 16GB or more SD card memory                                                |
| $\overline{4}$ | Touch screen of 3.5" size or larger                                        |
| $\overline{5}$ | Camera (minimum specifications of 1.3 MP to have better resolution photos) |
| 6              | Internal GPS, GSM SIM (preferably), GPRS/3G/4G, Wifi, Bluetooth, compass   |

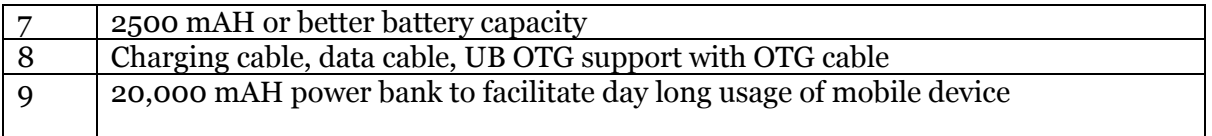

**Data Pack**: Data pack required for sending and receiving data between mobile device and Bhuvan server.

**Computers:** Any of the existing computers already available for the project work in ULB/CLTC/SLTC should be used to support the geo-tagging.

### **VI. The System Environment**

'*Bhuvan mobile app'* and '*Bhuvan geo-platform'* are the two components of the system environment in geo-tagging.

**Bhuvan Mobile App:** Bhuvan Mobile App for the field based data collection has already been developed by NRSC and can be downloaded from

[http://bhuvan.nrsc.gov.in/governance/housing\\_for\\_all.php](http://bhuvan.nrsc.gov.in/governance/housing_for_all.php)

Once the relevant data on Beneficiary Led Construction (BLC) projects are entered in the PMAY MIS system, surveyor can access the full beneficiary list in her or his mobile phone through the app. (Surveyor has to refer 'help manual' available on phone, once app is downloaded.)

Surveyor or supervisor can assess from 'date ranges' regarding the beneficiaries that were tagged, and 'at what stage'. State supervisors will regularly monitor the progress through these 'date ranges' and request surveyor visits accordingly for subsequent stages. The Bhuvan mobile app works as explained in the diagram below.

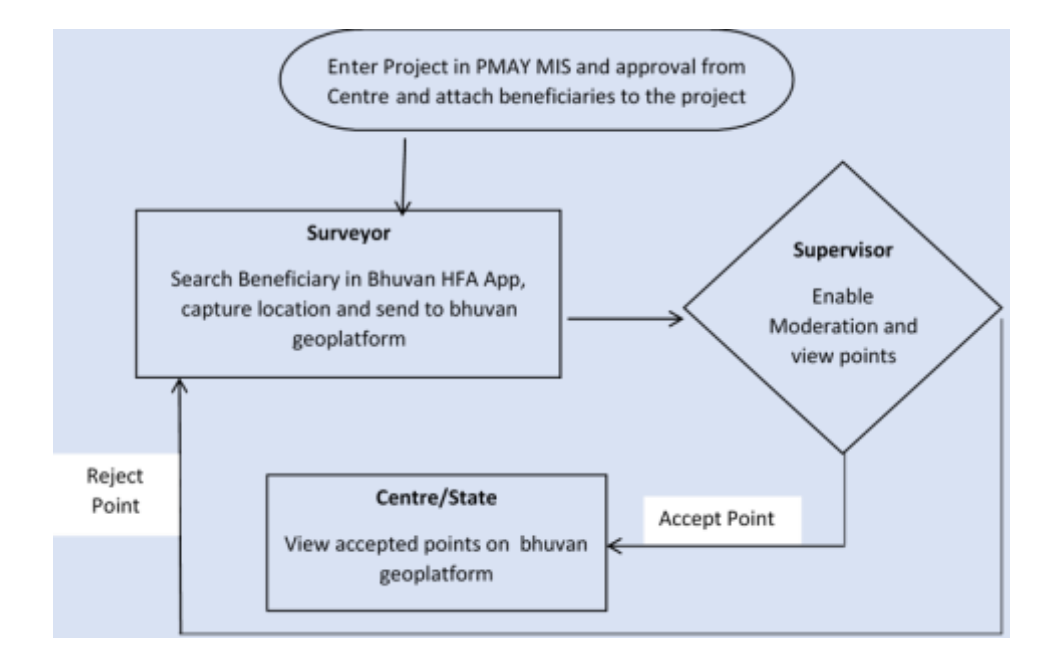

#### **Bhuvan Geo-platform:** This web-based application available at [http://bhuvan.nrsc.gov.in/governance/housing\\_for\\_all.php](http://bhuvan.nrsc.gov.in/governance/housing_for_all.php)

allows users to visualize the geo-tagged housing locations. It also allows authorized users (central, state and city) to moderate the collected geo-tagged points before it is made visible to the public. Different reports such as Date-wise search of beneficiaries that has been geo-tagged and their stages, reports regarding houses not being tagged as yet, or visits due after 1 month are available on Bhuvan platform. User manual on how to moderate is available on geo-platform. Bhuvan app is integrated with PMAY MIS, wherein MIS details of beneficiaries along with Bhuvan captured photograph of beneficiaries is available in PMAY MIS reports. Example of a report generated in the Bhuvan Geo Platform is given in the image below.

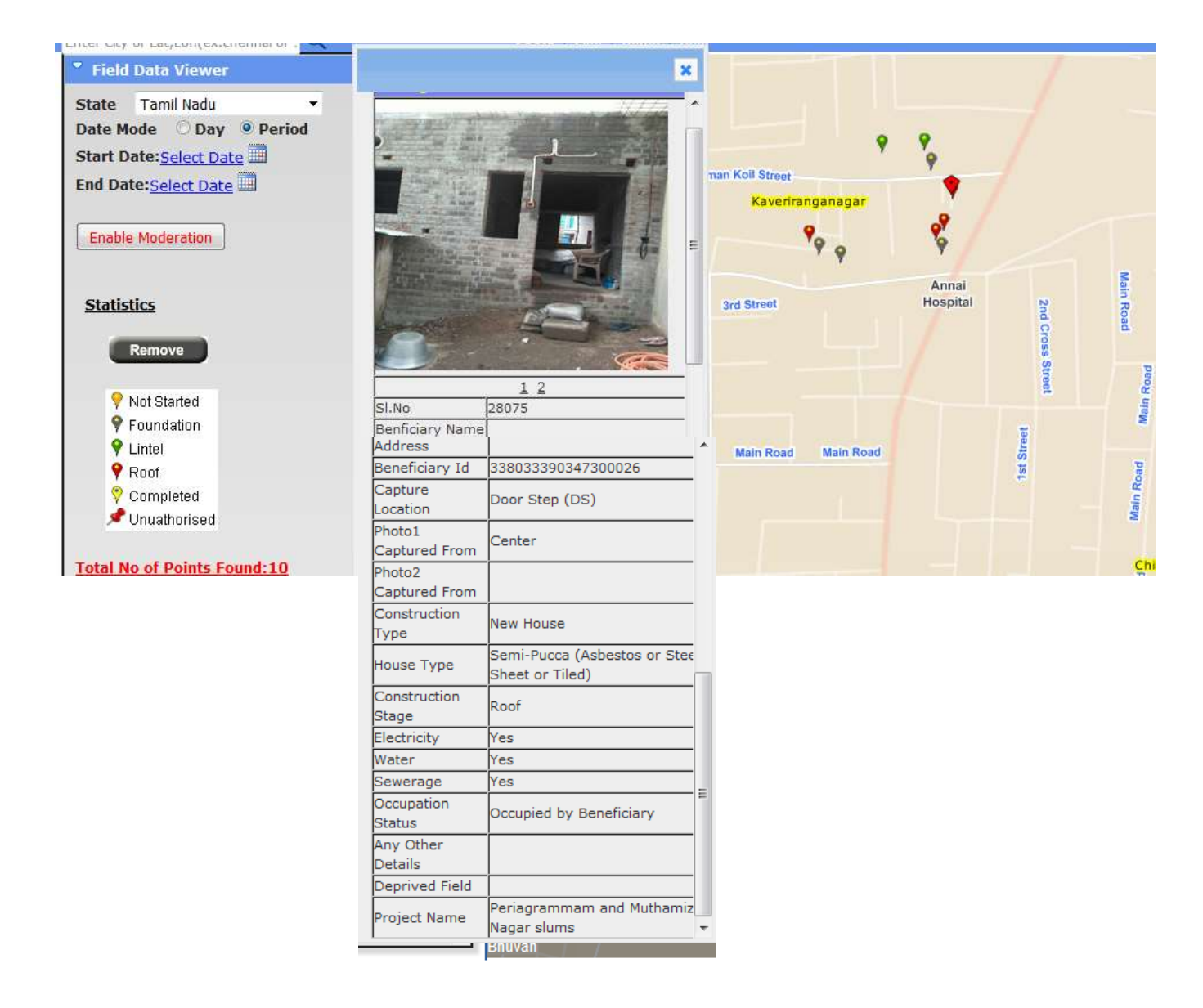

#### **VII. Data and Images to be Collected from the Beneficiary Location**

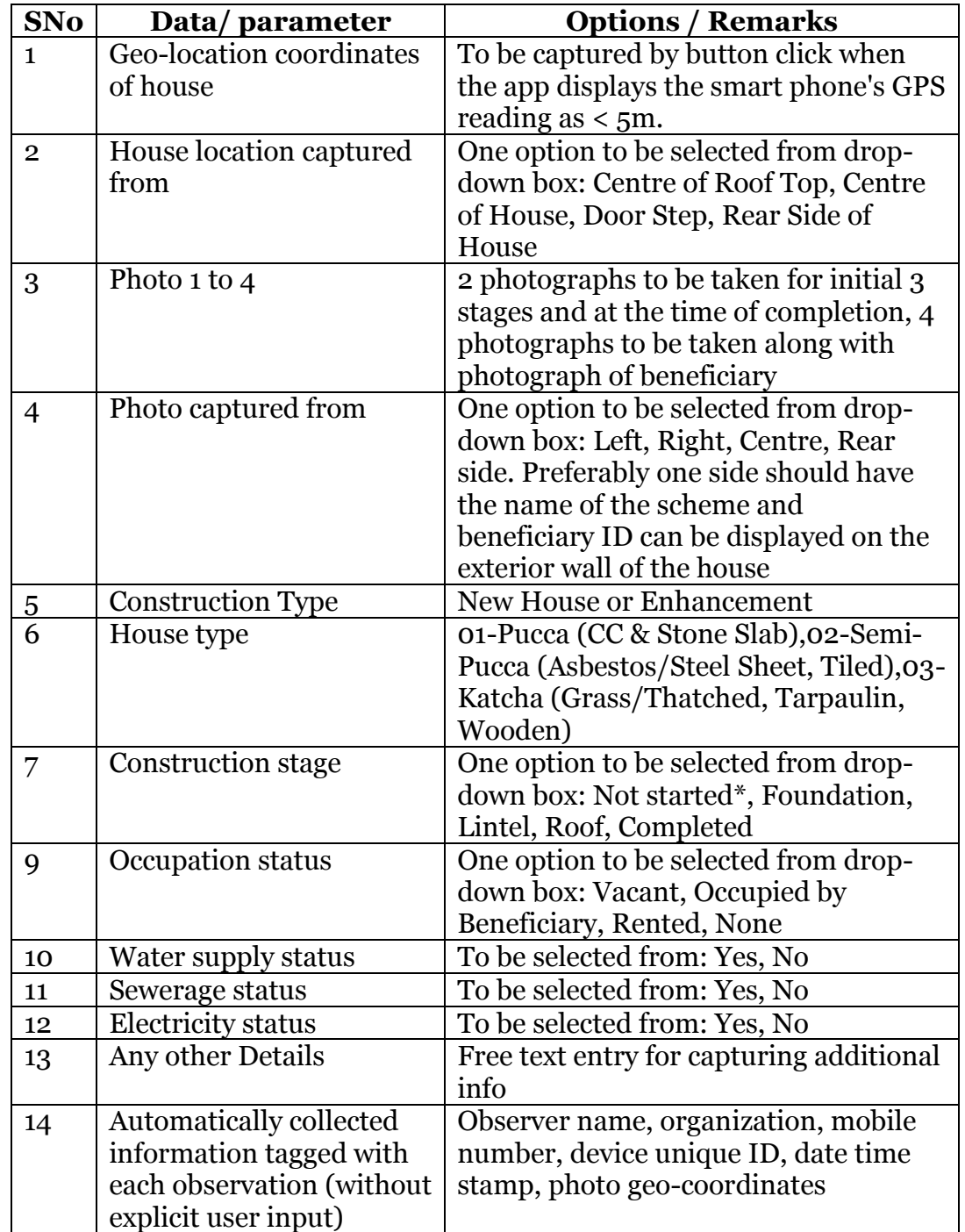

The key data to be collected from the beneficiary location are:

*\* 'Non Started' stage is mandatory for BLC Enhancement* 

## **VIII. Steps Involved in Geo-tagging**

1. PMAY MIS creates a data base with required beneficiary details and provision to login for authorized individuals into the data base from various cities and states. (Pre requisite is to enter details of all the beneficiaries of CSMC approved projects in PMAY MIS, which will generate beneficiary ID).

2. NRSC creates state level logins to view State level data and State level users create city level logins for surveyors to authenticate data collected by surveyors at

[http://bhuvan.nrsc.gov.in/governance/tools/housingforall/admin/register\\_ci](http://bhuvan.nrsc.gov.in/governance/tools/housingforall/admin/register_city.php) [ty.php.](http://bhuvan.nrsc.gov.in/governance/tools/housingforall/admin/register_city.php) (Process of authentication of surveyors and supervisors is detailed in Annexure 1). Multiple surveyors in a city and single surveyor for multiple cities is allowed.

- 3. ULB identifies and assigns supervisors from their own staff to lead this at city level.
- 4. Orienting ULB supervisors through SLTC/CLTC
- 5. ULB identifies and deploys Surveyors with smart phones, after orienting them on the details of data and images required and use of 'Bhuvan App'
- 6. ULB supervisor orients surveyors on use of app and required information and images from the beneficiary location. (Once surveyor downloads Bhuvan HFA app from http://bhuvan.nrsc.gov.in/governance/housing for all.php surveyor can search beneficiary name or ID in his mobile and go to location to capture an image which is then termed as "point" in the portal. Each surveyor's mobile device is linked to its username with unique device ID. Help is available in app)
- 7. Surveyors search beneficiary details in the app and goes to the beneficiary location and capture image. A surveyor may capture up to 50 images per day. Surveyor uploads the captured images in the Bhuvan server through the app.
- 8. Supervisor checks the Bhuvan portal and approves the uploaded details. If there are images/data which do not meet the required quality and details, surveyors or supervisors will make follow up visits.
- 9. Once the supervisor approves the data uploaded, authorized users will generate various reports, as per requirement. The geotagged houses will also be made visible to the public or only to the authorised users, as deemed fit to the Ministry.
- 10. Supervisors frequently visit the portal to assess the stages of construction to advice on fund release or to monitor progress and instruct surveyors to make subsequent visits.

*The geotagging steps can be summarized as given below in the flow diagram:*

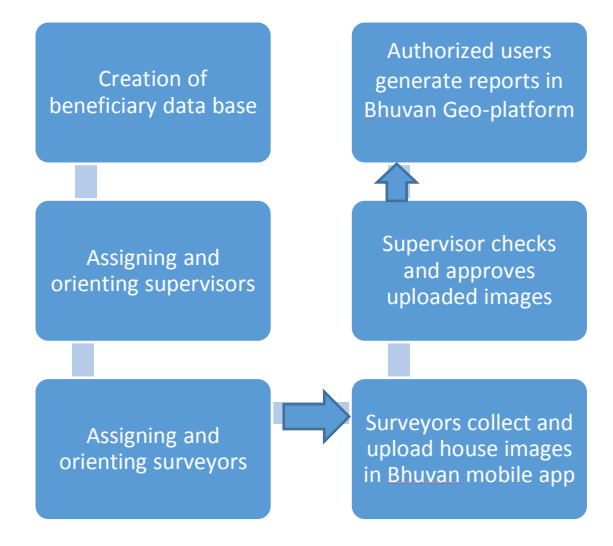

## **Annexure**

*Guidance for City Level Surveyors and Supervisors*

URL - http://bhuvan.nrsc.gov.in/governance/tools/housingforall/admin/register\_city.php

State-level moderators can approve city-level Surveyors and Supervisors (Moderators)

- Surveyors Those officials who are authorized to collect field data for a given city
- Supervisors (Moderators) Those officials who are authorized to accept/reject field data collected for a given city

Following are the steps to authorize City level Surveyors and Supervisors.

Prerequisites are below

- Surveyors Should have a Bhuvan account. And also added one sample Geo-tagged point using the Android App with device id same as Bhuvan username.
- Supervisors (Moderators) Should have a Bhuvan account.

Both Surveyors and Supervisors should share their Bhuvan username and registered email id to get authorized by State Moderator.

## Tutorial for Authorizing City level Surveyors and Supervisors

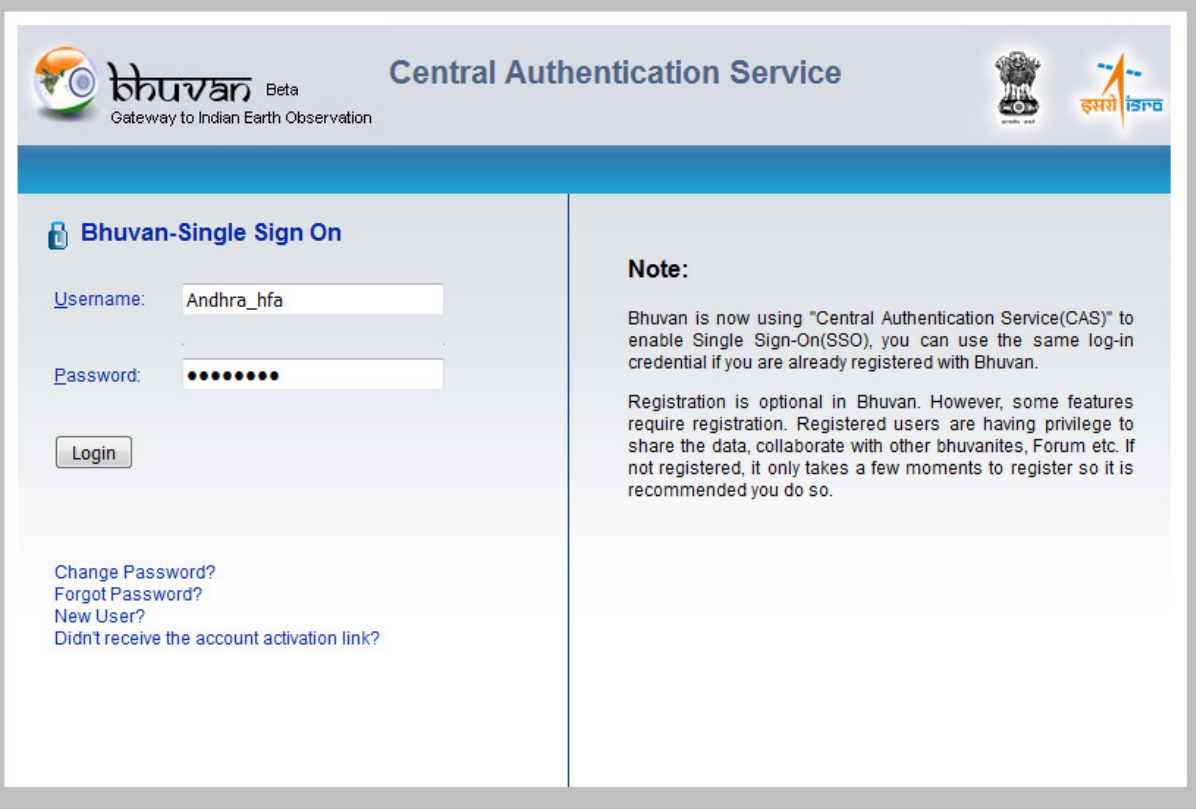

1. Login with your State moderator Username and password

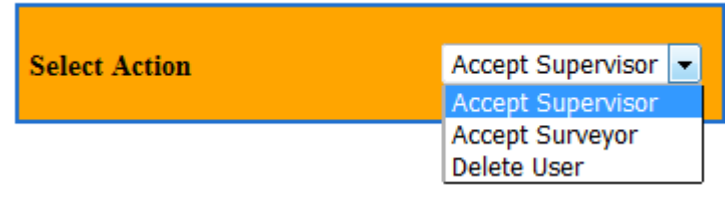

2. You have options to authorize supervisor/surveyor or delete already authorized supervisor/surveyor

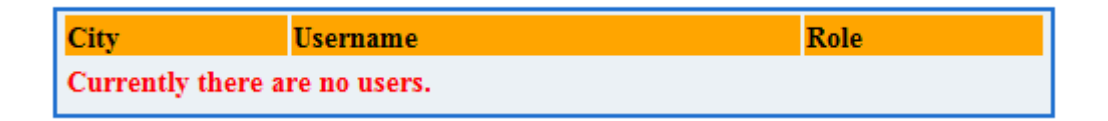

3. Currently there is no user authorized by you

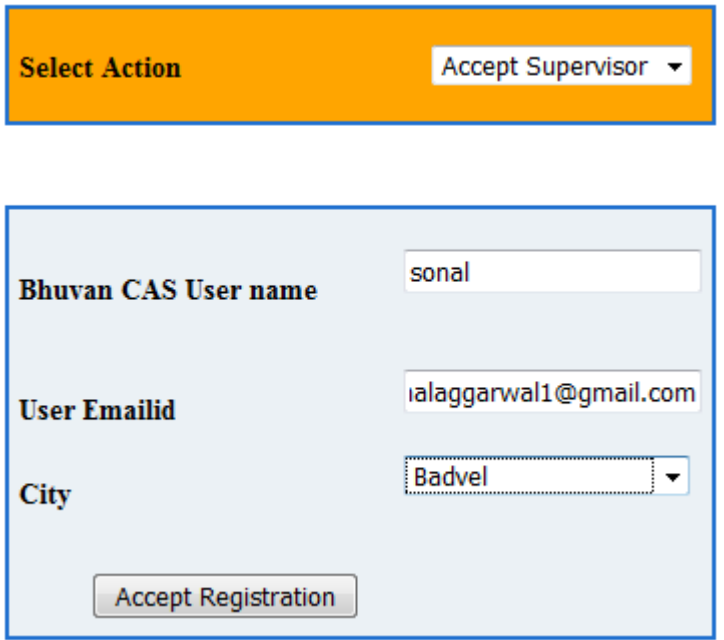

4. Select Action - Accept Supervisor. Give the username and Email id provided to you by your city Supervisor. Choose the city to be mapped with and click on "Accept Registration"

> **RECORD NOT Found in Bhuvan-Central** Authentication Service. Please ask the user to register with Bhuvan and share their email id and username with you.

5. If the username and Email id entered by you is wrong you will get above message

Previous RECORD Not added as city name was empty.

6. If you have not selected any city to be mapped upon, you will get above message

## Tutorial for Authorizing City level Surveyors and Supervisors

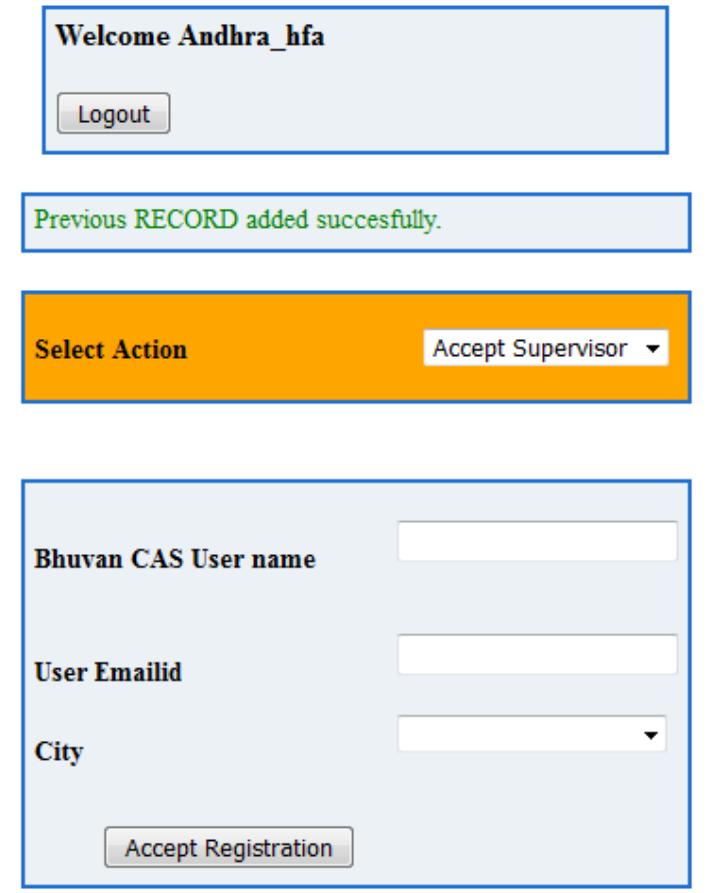

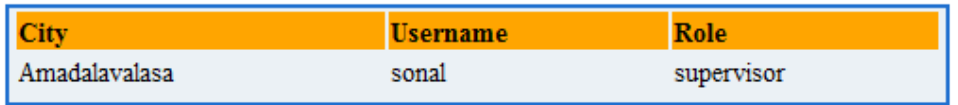

7. If correct username & Email id is given you will get above screen. And list of users will display the authorized user with her Role (as Supervisor).

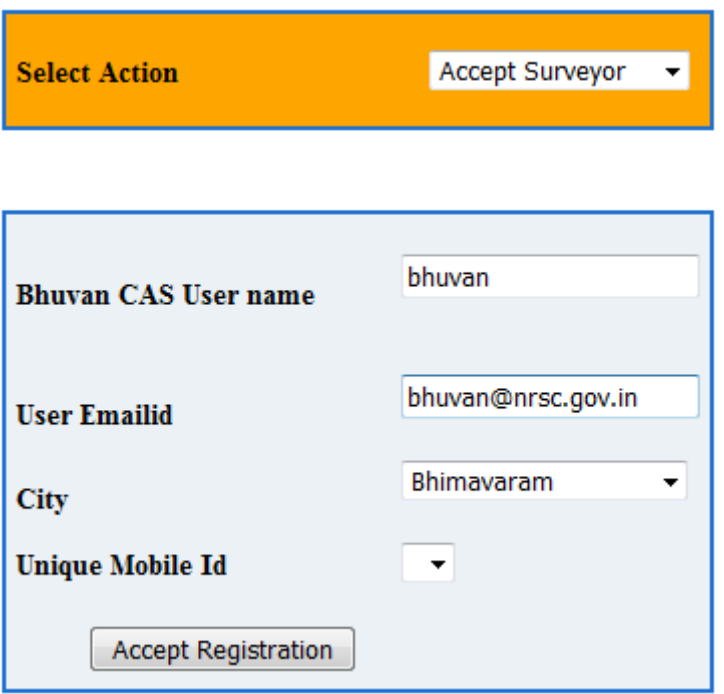

8. In order to authorize a surveyor select action "Accept Surveyor". The moment you enter the Username automatically "Unique Mobile Id" drop-down will appear if the official has added one sample Geo-tagged point using the Android App with device id same as Bhuvan username. If not list will be empty.

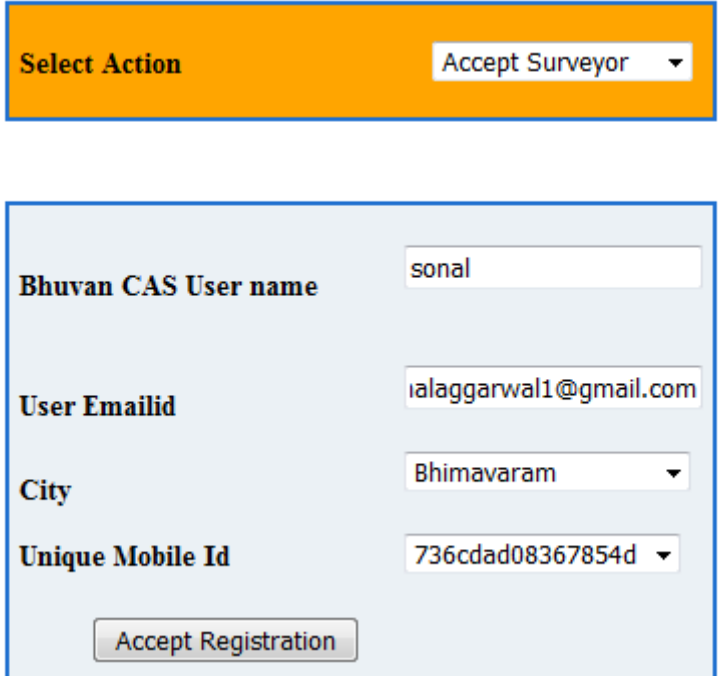

9. As seen above user 'sonal' has added point through mobile App, thus Unique Mobile Id is visible. Click on Accept registration.

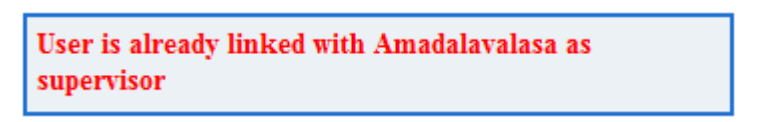

10. Since the user is already registered as Supervisor, she cannot be a Surveyor.

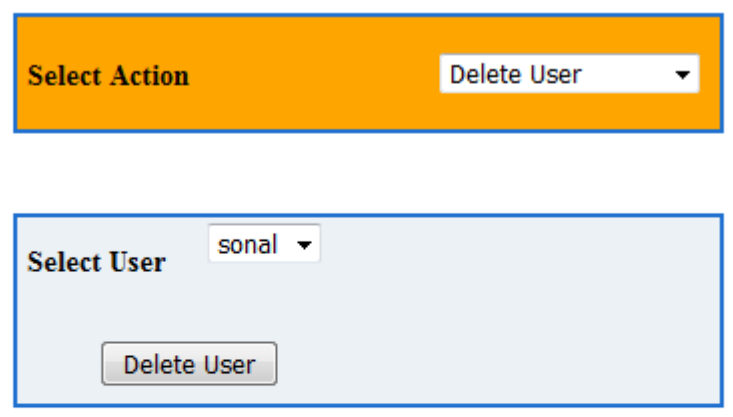

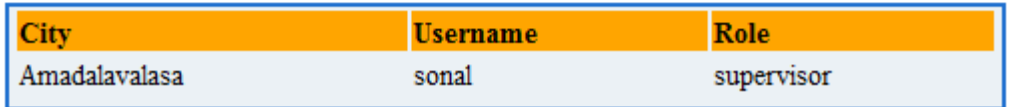

11. Select action 'Delete user' in order to un-authorize the user. Click on Delete user

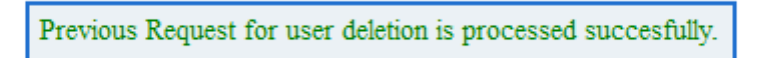

12. The above message shows that user has been successfully unauthorized.